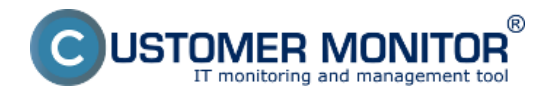

Podpora vlastnej ikony v paneli úloh namiesto C

Možnosť zakryť ikonu C-Monitoru v paneli úloh

## Podpora vlastnej ikony v paneli úloh namiesto C

Prinášame pre vás možnosť zmeniť ikonu CM na akúkoľvek si želáte. Na to aby ste vytvorili vlastnú ikonu budete potrebovať softvér ako napr. Greenfish Icon Editor Pro (pre Windows a zdarma) a na editáciu príslušného dll súboru potrebujete XNResourceEditor (pre Windows a zdarma).

Pomocou Greenfish Icon Editor Pro vytvorte nasledujúce ikony v danom rozlíšení (napr. vo formáte .ico):

- Hlavná ikona
	- o 32x32 16 Colour
	- o 16x16 16 Colour
	- o 48x48 256 Colour (nepovinné)
	- o 32x32 256 Colour
	- o 16x16 256 Colour
	- o 48x48 32bit Colour (nepovinné)
	- o 32x32 32bit Colour
- o 16x16 32bit Colour • Ikona neaktívneho C-Monitor klienta
	- o 32x32 256 Colour
	- o 16x16 256 Colour
	- o 32x32 32bit Colour
- o 16x16 32bit Colour • Ikona pre NegTime
	- o 32x32 256 Colour
	- o 16x16 256 Colour
	- o 32x32 32bit Colour

o 16x16 32bit Colour

- Ikona pre pozastavený C-Monitor klient
	- o 32x32 256 Colour
	- o 16x16 256 Colour

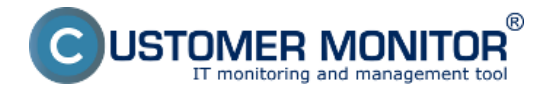

#### o 32x32 32bit Colour

- o 16x16 32bit Colour
- Ikona pre aktívny C-Monitor klient
	- o 32x32 256 Colour
	- o 16x16 256 Colour
	- o 32x32 32bit Colour
- o 16x16 32bit Colour Ikona zobrazená počas prijímania a odosielania správ
	- o 32x32 256 Colour
	- o 16x16 256 Colour
	- o 32x32 32bit Colour
	- o 16x16 32bit Colour
- Ikona zastaveného C-Monitor klienta
	- o 32x32 256 Colour
	- o 16x16 256 Colour
	- o 32x32 32bit Colour

o 16x16 32bit Colour

- Ikona zobrazená počas vytvárania nového vlákna
	- o 32x32 256 Colour
	- o 16x16 256 Colour
	- o 32x32 32bit Colour
	- o 16x16 32bit Colour
- Ikona zobrazená počas ukončenia predtým vytvoreného vlákna
	- o 32x32 256 Colour
	- o 16x16 256 Colour
	- o 32x32 32bit Colour
- o 16x16 32bit Colour • Ikona zobrazujúca varovanie
	- o 32x32 256 Colour
	- o 16x16 256 Colour
	- o 32x32 32bit Colour
	- o 16x16 32bit Colour

Keď máte všetky tieto ikony k dispozícii otvorte nástroj XN Resource editor a pomocou *File -> Open*

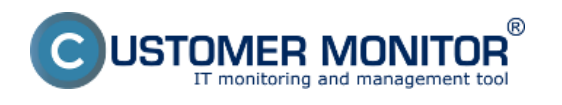

otvorte CMonRes.dll nachádzajúce sa v adresári s nainštalovaným C-Monitor klientom (štandardne C:\CMonitor\).

Postup pre zmenu ktorejkoľvek z ikon spomenutých vyššie je nasledovný:

- 1. Kliknite na ktorúkoľvek z ikon (napr. MAIN) a stlačte F2 čo vám dovolí skopírovať jej názov (uložte si ho do schránky)
- 2. Rozkliknite ikonu a pravým tlačidlom myši kliknite na položku *Language Neutral* a následne zvoľte *Delete Resource*

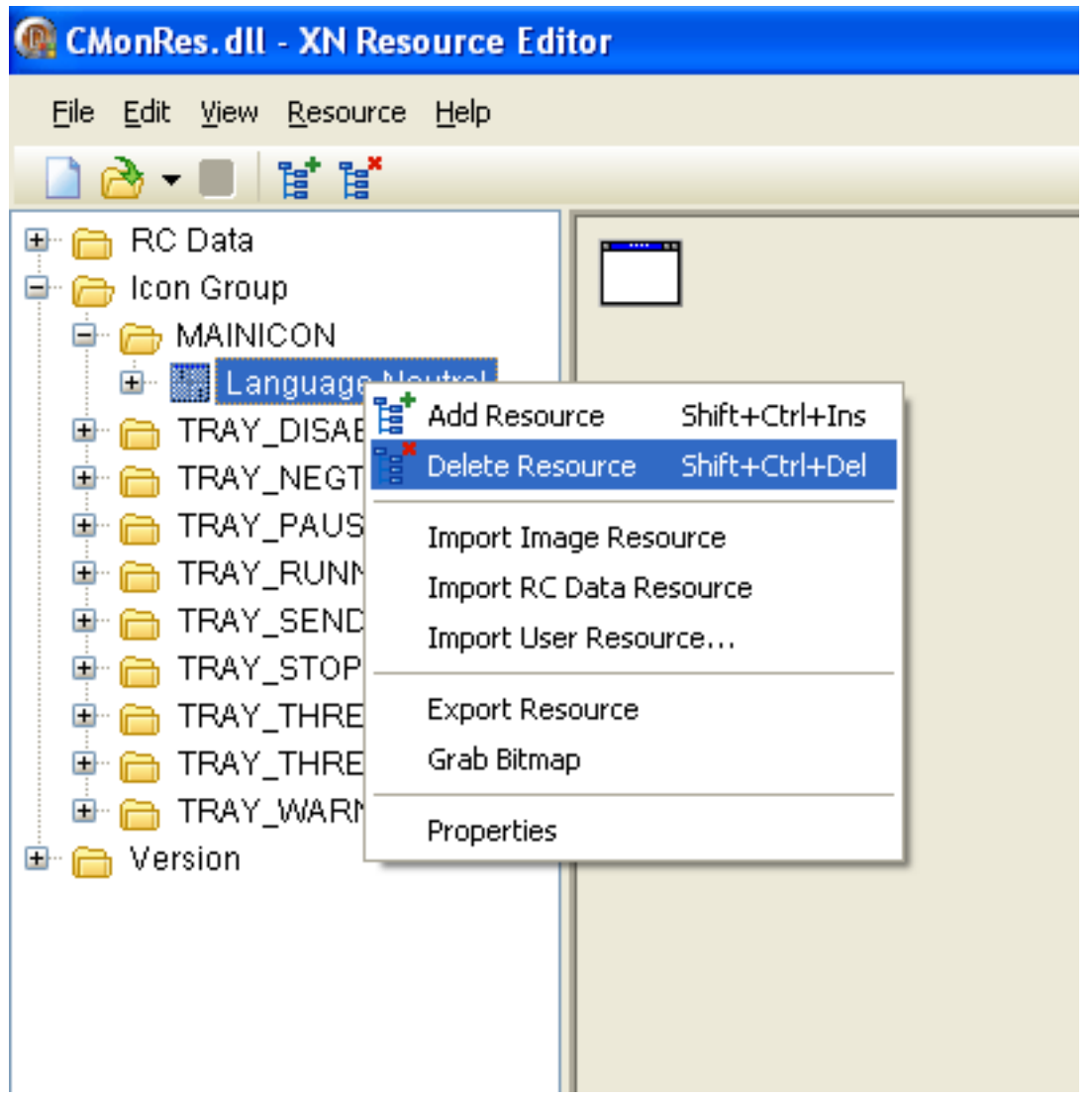

3. Kliknite na položku *Icon Group* pravým tlačidlom myši a následne na *Import Image Resource*.

V otvorenom dialógu sa navigujte k príslušnej ikone.

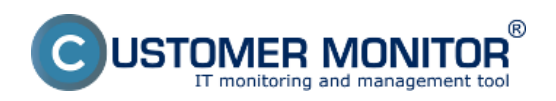

Publikováno z Customer Monitor (https://www.customermonitor.cz)

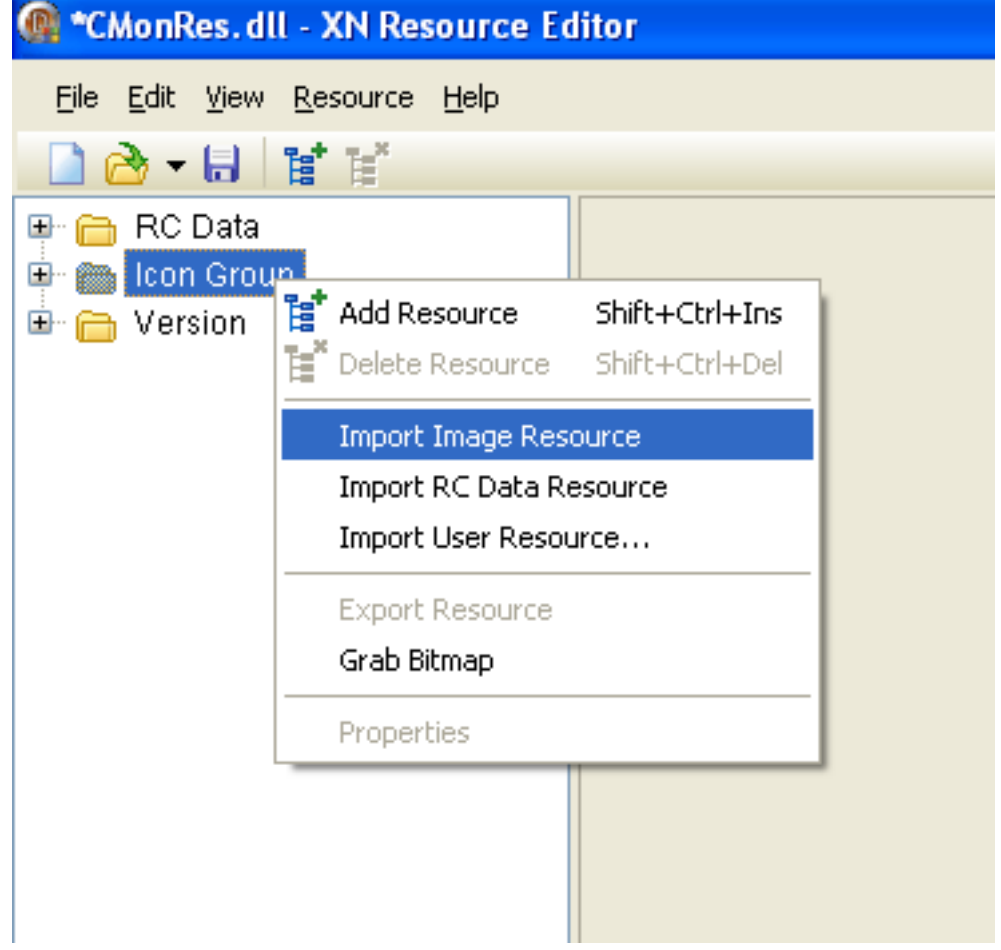

4. Premenujte novo pridanú ikonu na príslušný názov (napr. *MAIN)*

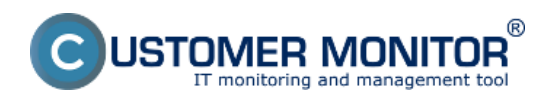

Publikováno z Customer Monitor (https://www.customermonitor.cz)

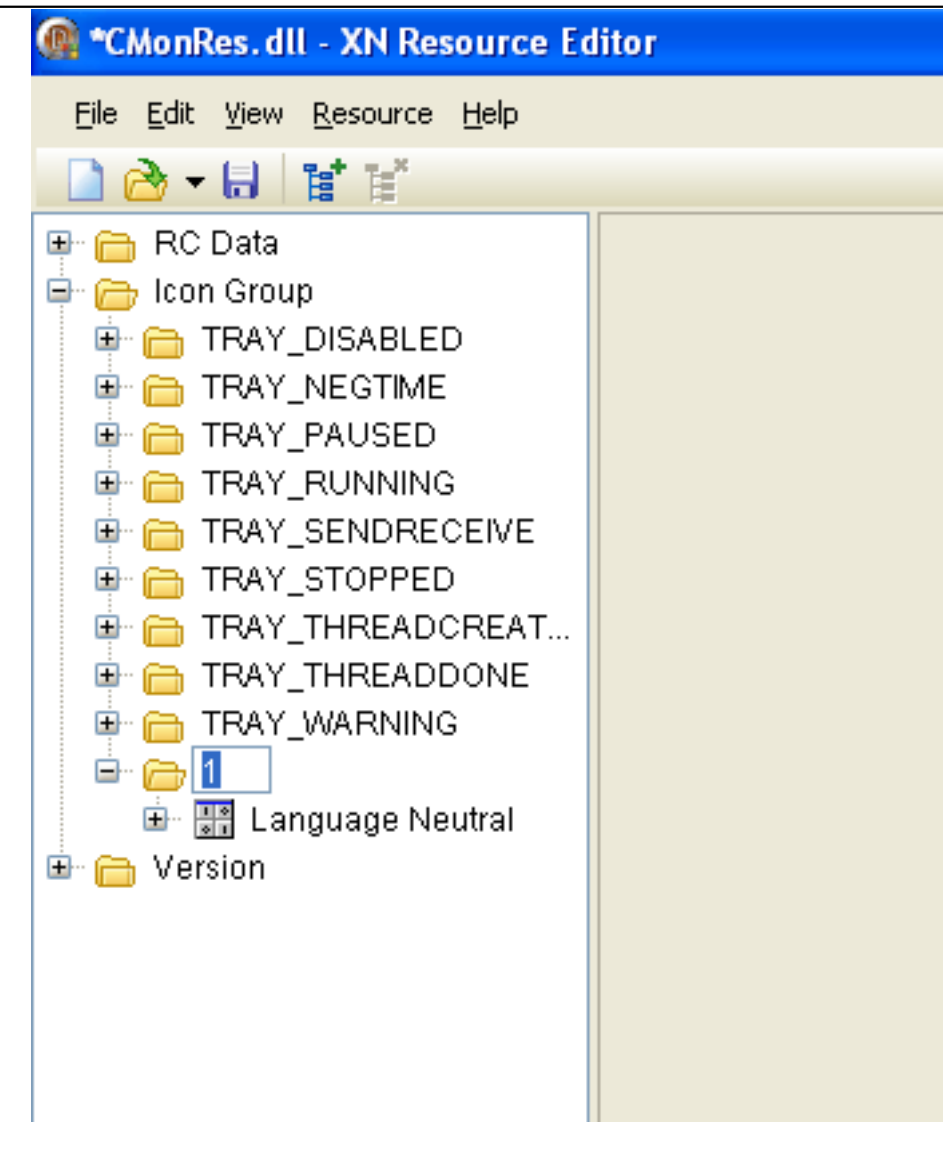

5. Na záver nezabudnite uložiť zmeny

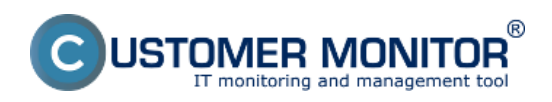

Publikováno z Customer Monitor (https://www.customermonitor.cz)

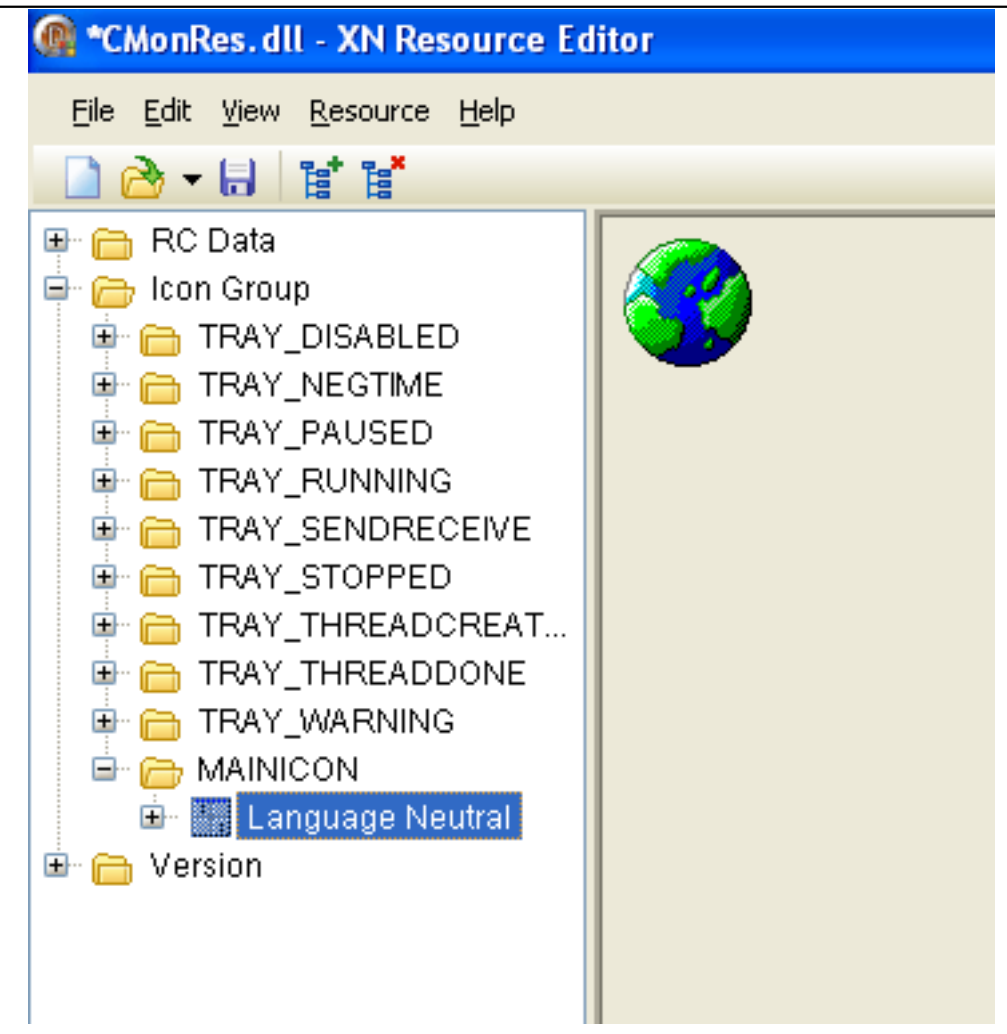

# Možnosť zakryť ikonu C-Monitoru v paneli úloh

S verziou 3.1.744.9 pribudla aj možnosť zakryť ikonu v paneli úloh na pravej strane. Pre vykonanie tejto zmeny je potrebné prejsť do časti CM IT Monitoring navigácia, v rámci webového prístupu na CDESK 3. Následne sa v hlavnom menu prejde do časti Cmonitor klient -> Nastavenie C-Monitora.

Po kliknutí na možnosť *Nastavenie C-Monitora* zadajte názov počítača, prípadne iné parametre, na ktorom chcete danú zmenu vykonať. Po kliknutí na počítač, prejdite do časti *Prispôsobenie Traymenu C-Monitor klienta* a vyberte nastavenie *Spôsob zobrazovanie Tray ikony*. Nastavenie ponúka nasledujúce možnosti:

- *Použiť nastavenia OS na počítači*
- *Zobrazovať ikonu aj notifikácie*
- *Skryť ikonu a zobrazovať notifikácie*
- *Skryť ikonu aj notifikácie*

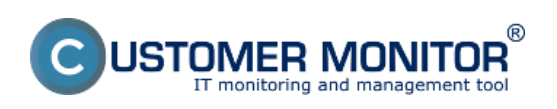

Publikováno z Customer Monitor (https://www.customermonitor.cz)

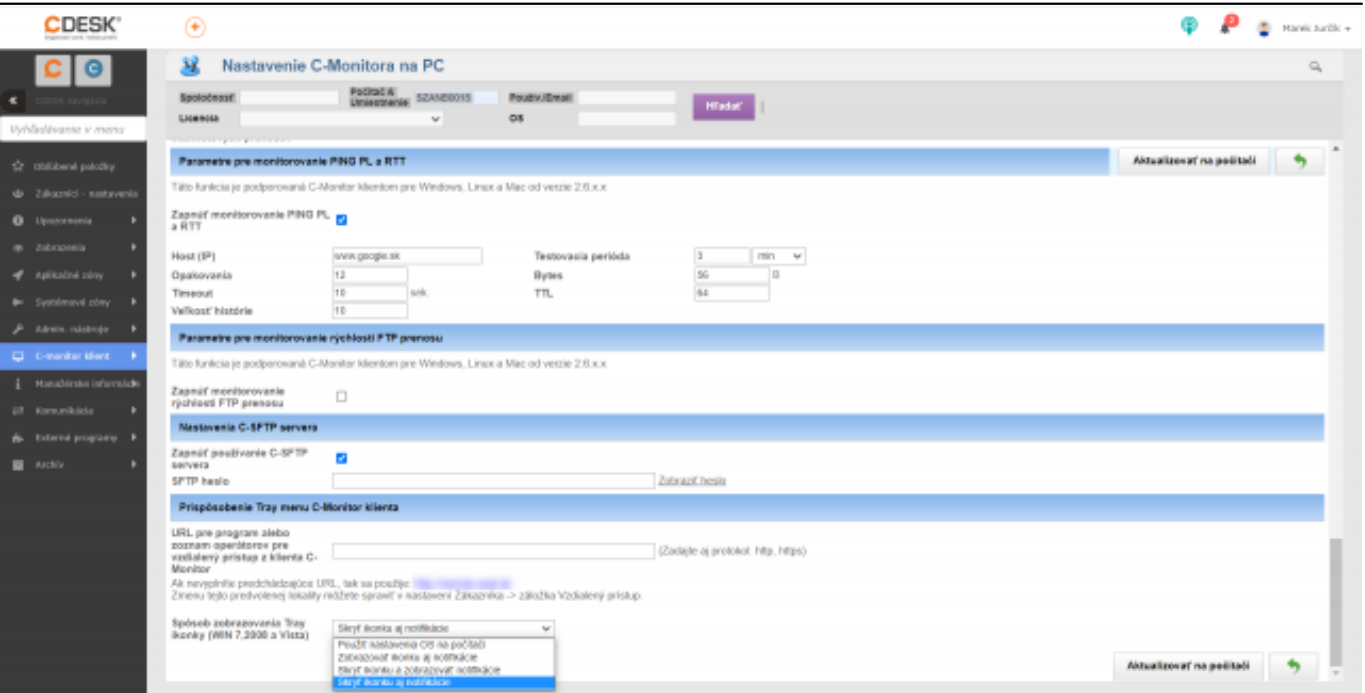

[1]

Obrázek: Spôsob zobrazovanie Tray ikony

Vykonané zmeny uložíte kliknutím na tlačidlo Aktualizovať na počítači, ktoré sa nachádza v pravom dolnom rohu.

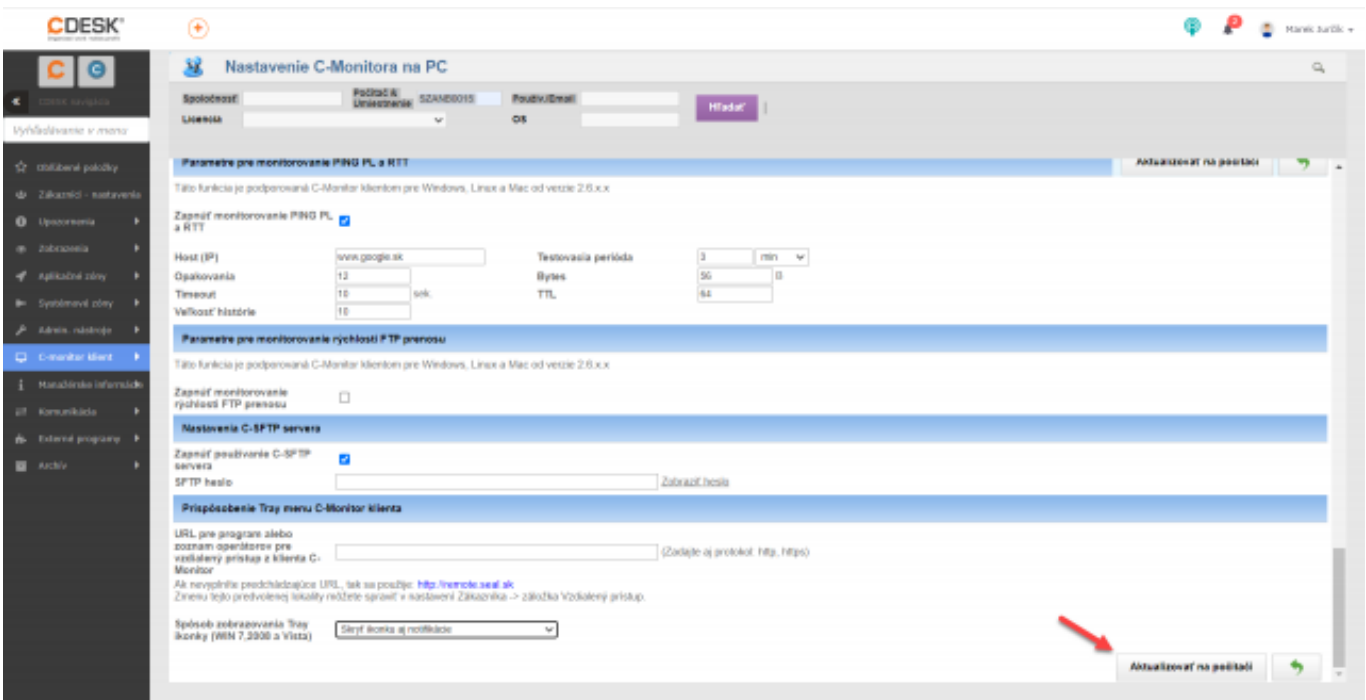

[2]

Obrázek: Tlačidlo pre uloženie vykonaných zmien Date: 22.10.2015

#### **Odkazy**

[1] https://www.customermonitor.cz/sites/default/files/Sposob\_zobrazovanie\_Tray\_ikony.png

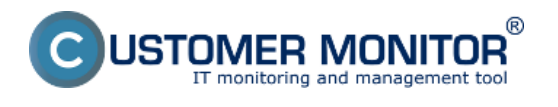

[2] https://www.customermonitor.cz/sites/default/files/Tlacidlo\_pre\_ulozenie\_vykonanych\_zmien.png